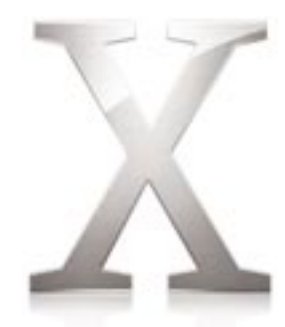

# **Read Before You Install Mac OS X**

Read the following before you install Mac OS X. It includes information about supported computers, system requirements, and installing Mac OS X.

For more information about Mac OS X, visit this Apple Web site:

**www.apple.com/macosx/** 

For the latest information about this release of Mac OS X, connect to the Internet and open Mac Help. To open Mac Help, choose Mac Help from the Help menu in the Finder.

For information about the support available for this product, see the AppleCare Service and Support Guide included with Mac OS X.

### **System requirements**

You must have a Macintosh computer with

- a PowerPC G3, G4, or G5 processor
- $\blacksquare$  built-in USB
- $\blacksquare$  at least 128 MB of RAM
- **a** a built-in display or a display connected to an Apple-supplied video card supported by your computer
- m at least 2 GB of disk space available, or 3.5 GB if you install the developer tools

### **Updating your computer's firmware**

You may need to update your computer's firmware. If so, you must do it before you can install Mac OS X.

If you start the Installer and see a message that you need to update your computer's firmware, quit the Installer and restart your computer using your current startup disk.

To find firmware updates for your computer, open the Apple Software Updates website:

■ www.apple.com/support/downloads/

### **Starting installation**

To start installing Mac OS X, insert the Mac OS X Install Disc 1 CD and double-click the Install Mac OS X icon:

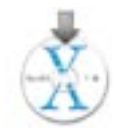

You can also start installing Mac OS X by inserting the Install Disc 1 CD and restarting your computer then holding down the C key or selecting the CD as your startup disk using Startup Disk preferences.

### **Quitting the Installer**

If you need to quit the Installer before you click Install in the Easy Install or Custom Install pane, choose Quit from the Installer application menu, then click Startup Disk to select a startup disk for your computer.

If you have already clicked Install, wait until installation finishes.

### **Advice about hardware compatibility**

#### **Installing on an original iMac**

If you are installing on an original iMac and you see a message in that you need to install Mac OS X on a partition completely within the first 8 GB of disk space, choose Open Disk Utility from the Installer menu. Select the disk icon, then click Partition to see the partitions of your disk. The first partition is the top one. Select it to make sure it is 8 GB or less.

If the first partition is larger than 8 GB or your disk only has one partition that is larger than 8 GB, you need to partition your disk so that the first partition is 8 GB or less. Partitioning the disk erases the entire disk, so be sure to back up your files first.

#### **Installing on a Power Macintosh G3 (Blue and White)**

If you have a Power Macintosh G3 (Blue and White) that came with an Apple SCSI hard disk, do not choose UNIX File System (UFS) as the format for the destination disk.

#### **Installing on a computer with a third-party SCSI card**

If you have a third-party SCSI card installed in your computer and you cannot start up Mac OS X, attach a disk or terminator to one of the card's ports. If you continue to have problems, try removing the card. Contact the manufacturer of the card for more information about using the card with Mac OS X.

#### **Installing on a computer with a third-party video card**

If you have a third-party video card installed in your computer, you may need to remove it before you install Mac OS X. Contact the manufacturer of the card for more information about using the card with Mac OS X.

## **Advice about installing Mac OS X**

#### **Erasing and formatting your disk**

When you install Mac OS X, you can erase the destination disk you select. In the "Select a Destination" pane of the Installer, click the Options button. Select Erase and Install then choose a format. In most cases, choose Mac OS Extended (Journaled).

**Important** Do not choose UNIX File System (UFS) unless you need to work with this format. If you choose UFS, you must have Mac OS 9 and your Mac OS 9 applications installed on a Mac OS Extended format disk to use them with the Classic environment.

To install Mac OS X on the same disk or disk partition as Mac OS 9, the disk must be in Mac OS Extended format. If it isn't, quit the Installer and back up your files, then reformat the disk.

You can also divide your hard disk into several partitions before you install Mac OS X. Choose Open Disk Utility from the Installer menu and click Partition. Partitioning the disk erases the entire disk, so be sure to back up your files first.

#### **Reinstalling Mac OS X**

To reinstall Mac OS X, insert the Mac OS X Install Disc 1 CD and double-click the Install Mac OS X icon, then follow the onscreen instructions.

When you see the "Select a Destination" pane, click Options to select how to install Mac  $OS X$ :

- **Select Archive and Install to save your existing system files, user accounts and their** home folders, and your existing network settings. If you do, the Installer saves your system files in a folder named Previous System so that you can copy them to an appropriate location later. You cannot start up your computer using the Previous System folder.
- $\blacksquare$  Select Erase and Install to erase the destination volume and install a new copy of Mac OS X. If you select this option, you will lose all your files and the software you have installed on the destination volume, so you may want to back it up first. If you select this option, you can choose the format for the volume. In most cases, choose Mac OS Extended (Journaled) from the pop-up menu.

#### **Installing optional software**

Easy Install installs all the software you need to use Mac OS X, but does not install some additional software, including fonts for additional languages, additional speech voices, the Common Access Card Viewer, and the X11 software.

If you want to install this optional software or you don't want to install all the software installed using Easy Install, click Custom Install and select the items you want to install.

If you don't install the optional software, you can install it later. Insert the Mac OS X Install Disc 3 CD and open the Packages folder, then double-click the Installer package for the software you want to install.

If you deselect software installed by default, you can install it later as well. Insert the appropriate Mac OS X Install disc and locate the package. Double-click the Installer package for the software you want to install and follow the onscreen instructions.

The BSD Subsystem package is located in the Optional Installs folder on the Mac OS X Install Disc 1 CD. The other packages are in the Packages folder on Install Disc 2 or Install Disc 3.

#### **Installing the X11 software**

X11 for Mac OS X is a Mac OS X implementation of the X Window System used by some UNIX applications. X11 for Mac OS X is available as an optional installation when you install Mac OS X. In the Easy Install pane, click Custom then select X11. You can also install it later by opening the X11User.pkg file on the Mac OS X Install Disc 3 CD. If you are interested in developing or compiling X Window System applications, install the X11 SDK package on the Xcode Tools CD.

#### **Setting up and connecting to the Internet**

If you have an existing Internet service provider (ISP) and you are installing Mac OS X for the first time, you need to enter your Internet connection information when installation finishes. Be sure to have the information available. If you have problems connecting to the Internet, contact your ISP to make sure you have the correct information.

#### **Locating the Installer log**

When you install Mac OS X, the Installer saves a log of the installation. To see the log, open Console, click Logs, then click the triangle next to /var/log and select install.log.

### **Advice about using Mac OS X**

#### **If you have problems starting up**

If you cannot start up your computer, insert the Mac OS X Install Disc 1 CD and restart your computer then hold down the C key. Choose Open Disk Utility from the Installer menu, then click First Aid to repair your disk.

If you have problems starting up your computer and you have devices connected to your computer such as FireWire drives, USB printers, or external displays, try disconnecting them before starting up again.

#### **If you use email in "Panther" and "Jaguar"**

If you use the same home folder for Mac OS X "Panther" and Mac OS X "Jaguar"  $(10.2.x)$ and you use Mail in both, your mailboxes may appear to be corrupted or missing messages. To correct the problem, select the mailbox and choose Rebuild Mailbox from the Mailbox menu.

#### **Upgrading Mac OS 9**

To use Mac OS 9 applications, you should upgrade to the latest version of Mac OS 9. It's recommended that you use Mac OS 9.2 or later.

If you have Mac OS 9.1 installed, you can upgrade Mac OS 9 after you install Mac OS X using a Mac OS 9 install CD and the Classic environment. If you don't have the most recent Mac OS 9 install CD, you can download updates for Mac OS 9 from the Apple website. If you want to upgrade using Software Updates, start up your computer using Mac OS 9.

#### **Upgrading your applications and other software**

For best results with Mac OS X, look for versions of your applications that are built for Mac OS X. Check the Mac OS X Web site for information about available applications:

m www.apple.com/macosx/

If you cannot find Mac OS X versions, upgrade to the latest Mac OS 9 version to use with the Mac OS X Classic environment. Check with the manufacturers for the latest updates.

#### **Installing the latest version of the Startup Disk control panel**

To switch from Mac OS 9 back to Mac OS X, be sure to use Startup Disk control panel version 9.2.2 or later. A recent version of the Startup Disk control panel is included on the Mac OS X Install Disc 1 CD.

#### **Using QuickTime with Mac OS 9 applications**

If you're using QuickTime with Mac OS 9 applications in the Classic environment, you need to upgrade your Mac OS 9 system to QuickTime version 6.0.3. This update is available on the QuickTime website:

**www.apple.com/quicktime** 

© 2003 Apple Computer, Inc. All rights reserved. Apple, the Apple logo, iBook, iMac, Mac, Macintosh, PowerBook, Power Mac and Power Macintosh are trademarks of Apple Computer, Inc., registered in the U.S. and other countries.